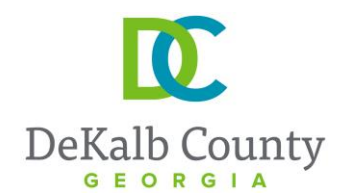

#### *DEPARTMENT OF PLANNING & SUSTAINABILITY*

CURRENT PLANNING DIVISION

# **Planning Website Resources**

# **A. How to look up the on-line zoning ordinance**

- 1. Go to [www.municode.com](http://www.municode.com/)
- 2. Click on **LIBRARY** in menu at the top of the screen, then on the state of Georgia on the map.
- 3. Scroll down as necessary and click on **DEKALB COUNTY**.
- 4. Scroll down and click on **CHAPTER 27**.

### **B. How to look up on-line overlay district regulations and design guidelines:**

- 1. Follow steps 1-4, above, but go to **Article 3.**
- 2. For Design Guidelines that are not in the Zoning Code, call the Current Planning Division at (404) 371-2155 x 4.

#### **C. How to look up the on-line zoning maps**

- 1. Go to [www.dekalbcountyga.gov.](http://www.dekalbcountyga.gov/)
- 2. Pull down the menu under **GOVERNMENT** in the menu bar at the top of the screen.
- 3. Click on **GIS** in the drop-down box, then click on **ACCESS MAPS AND APPS**.
- 1. Click on Tax Parcel Viewer map.
- 2. Enter the address in box at upper left, click Enter.
- 3. Click on the layer icon in the menu bar at the upper right of the screen.
- 4. Click the box beside "Zoning" and "OverlayDistricts". Zoning will appear after several seconds. If zoning does not appear:
	- Zoom in using the tool on the left side of the screen or your mouse wheel.
	- The property might be located within a city rather than unincorporated DeKalb County. For example, if in the cities of Atlanta, Brookhaven, Clarkston, Decatur), zoning will not appear; however, zoning may still appear for newly-incorporated cities such as Tucker and Stonecrest. Contact the appropriate city government for zoning.

#### **To print a map:**

- A. To print, click on the printer icon in the menu bar at the top of the screen.
- B. You can choose various formats such at .pdf or .jpeg., and you can insert a title.
- C. When you click on print, the software will "print to file", meaning it will convert from an e-file to whatever format you choose. Then you can save it to a folder, print it, send it via an e-mail, etc.

(More on Reverse Side)→

# **D. How to look up the on-line Comprehensive Plan:**

- 1. Go to [www.dekalbcountyga.gov.](http://www.dekalbcountyga.gov/)
- 2. Pull down the menu under **GOVERNMENT** in the menu bar at the top of the screen.
- 3. Click on **PLANNING AND SUSTAINABILITY** in drop-down box.
- 4. Click on **ALL THINGS PLANNING** in the box at the left.
- 5. Click on **COMPREHENSIVE PLAN PAGE**.

# **E. How to look up zoning applications & staff reports**

A staff person in the Current Planning Division posts the applications for rezoning and special land use permits on the web site. When staff reports for these applications are completed (about one week before the scheduled Planning Commission hearing), they are also posted on this web page.

- 1. Go to [www.dekalbcountyga.gov.](http://www.dekalbcountyga.gov/)
- 2. Pull down the menu under **GOVERNMENT** in the menu bar.
- 3. Click on **PLANNING AND SUSTAINABILITY** in drop-down box.
- 4. Click on **ALL THINGS ZONING** in the box at the left.
- 5. Click on **PUBLIC MEETING CALENDARS**.
- 6. Click on the heading for the applications you would like to view. For example, the January 2020 applications are listed under the heading "January 2020 New – Rezone.SLUP.CZ Applications".

**OR** Go to the following web page: **[https://www.dekalbcountyga.gov/planning-and](https://www.dekalbcountyga.gov/planning-and-sustainability/public-hearing-agendas-info)[sustainability/public-hearing-agendas-info.](https://www.dekalbcountyga.gov/planning-and-sustainability/public-hearing-agendas-info)**

# **F. How to look up property tax, building square footage information**

- 1. Go to [https://dekalbtax.org/.](https://dekalbtax.org/)
- 2. Click on the blue Property Tax circle.
- 3. In the menu at the left, click on the plus sign beside "Property Tax".
- 4. Click on "View and Pay Property Tax Online".
- 5. Type in address or 10-digit parcel ID. Do not type "Street", "Avenue", "Road", etc.
- 6. Click the Search button.
- 7. Click on the address of the property.
- 8. Tax assessment information will appear on the screen. For the map, scroll down and click on "Click here to view property map".